## **How to enable IE mode on Microsoft Edge (2022.04.27)**

- **1.How to enable IE mode on Microsoft Edge**
- **2.How to check IE mode on Microsoft Edge**
- **3.Behavior when IE mode settings expired**

## **1.How to enable IE mode on Microsoft Edge (1)**

(1) Open "..." > "Settings" > "Default Browser" on Microsoft Edge. (2) Set "Allow sites to be reloaded in Internet Explorer mode" to "Allow" and press the "Restart" button.

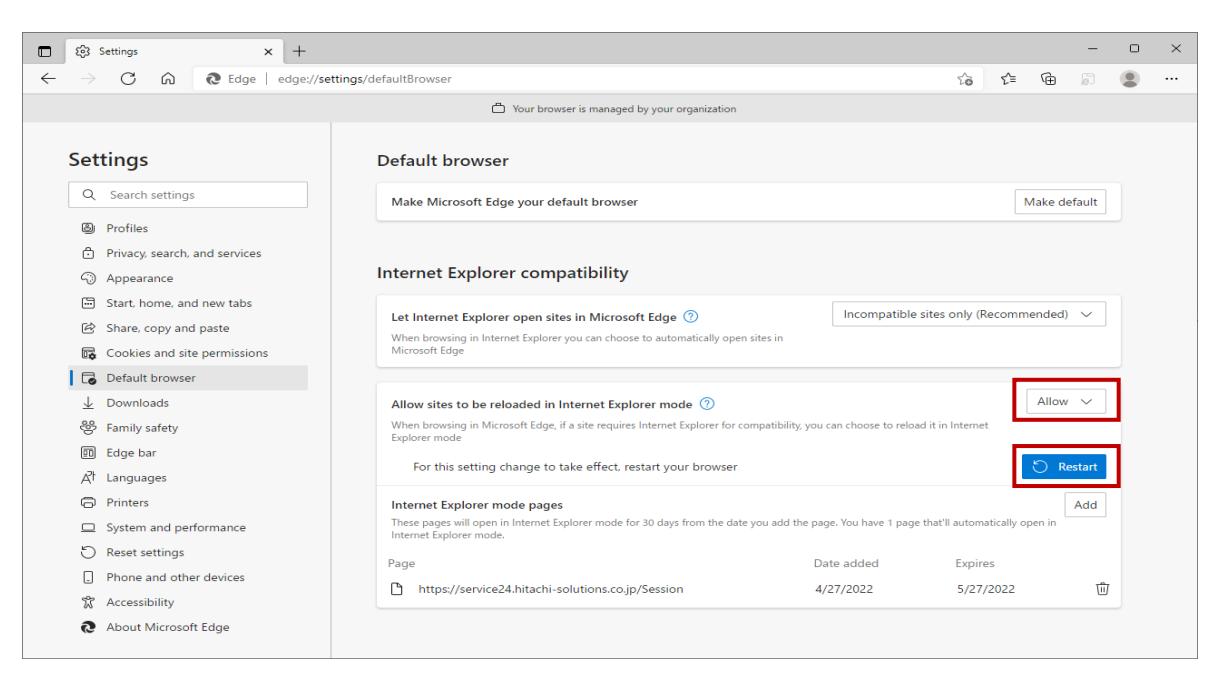

# **1.How to enable IE mode on Microsoft Edge (2)**

(3) Access @Service24 in IE mode and press one of the following.

- Click " $\cdots$ " > "Reload in Internet Explorer mode".
- Click "Internet Explorer Mode" button displayed on the toolbar.

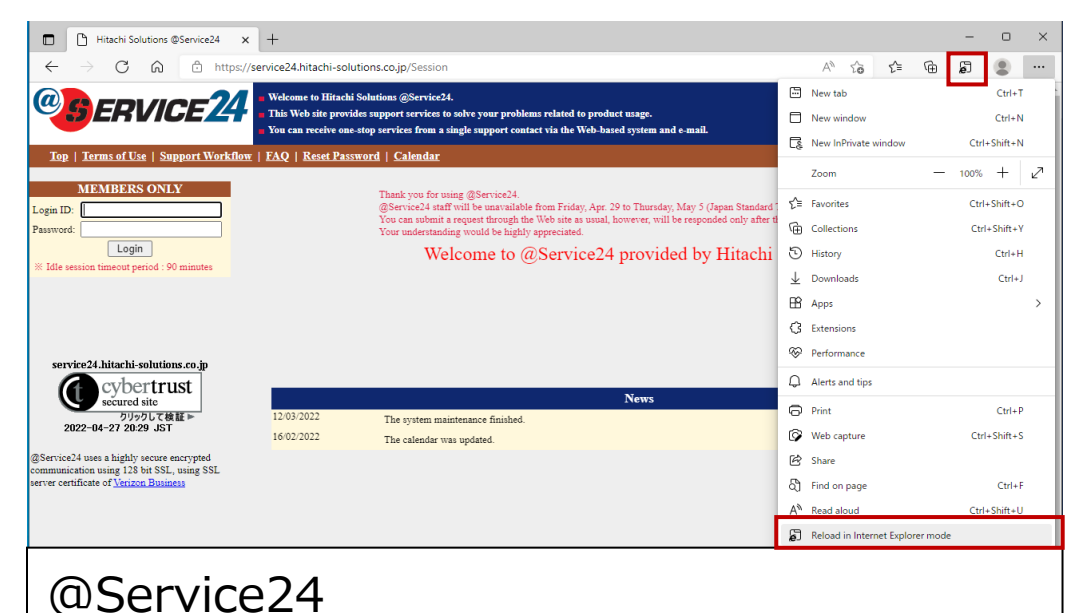

<https://service24.hitachi-solutions.co.jp/>

## **1.How to enable IE mode on Microsoft Edge (3)**

(4) A pop-up will open. Enable "Next time, open this page in Internet Explorer mode" and press the "Done" button.

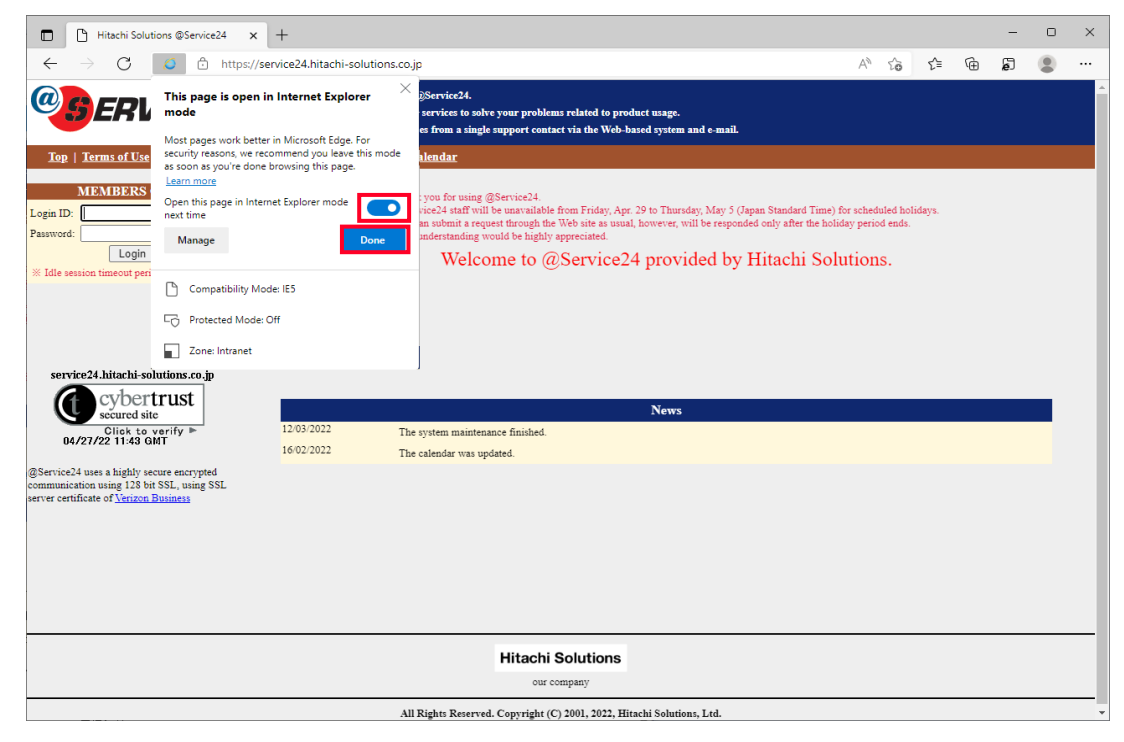

## **2.How to check IE mode on Microsoft Edge (1)**

#### Check @Service24 is open in IE mode.

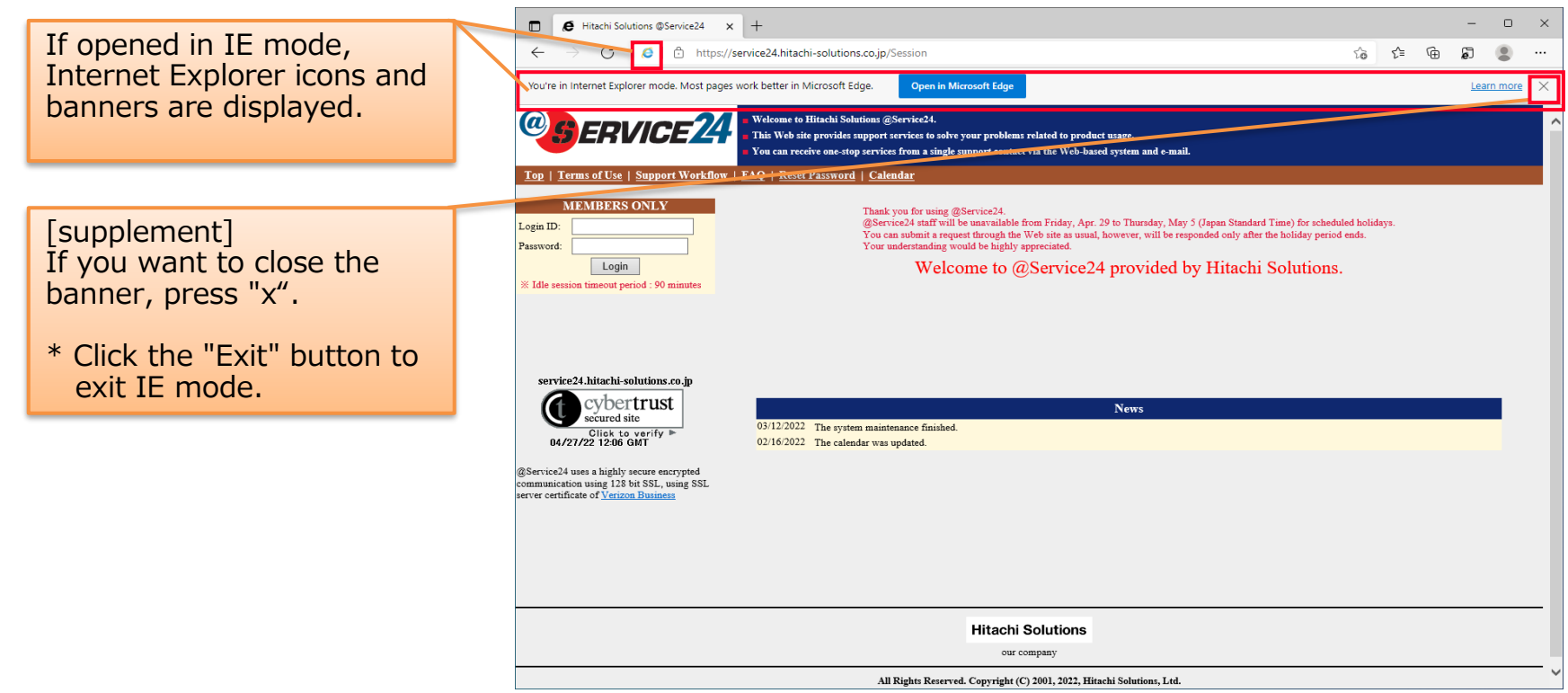

## **2.How to check IE mode on Microsoft Edge (2)**

Open "..." > "Settings" > "Default Browser" on the Microsoft Edge and verify that @Service24 is added to the "Internet Explorer Mode Pages". (The URL displayed here will automatically open in IE mode for 30 days from the date the page was added.)

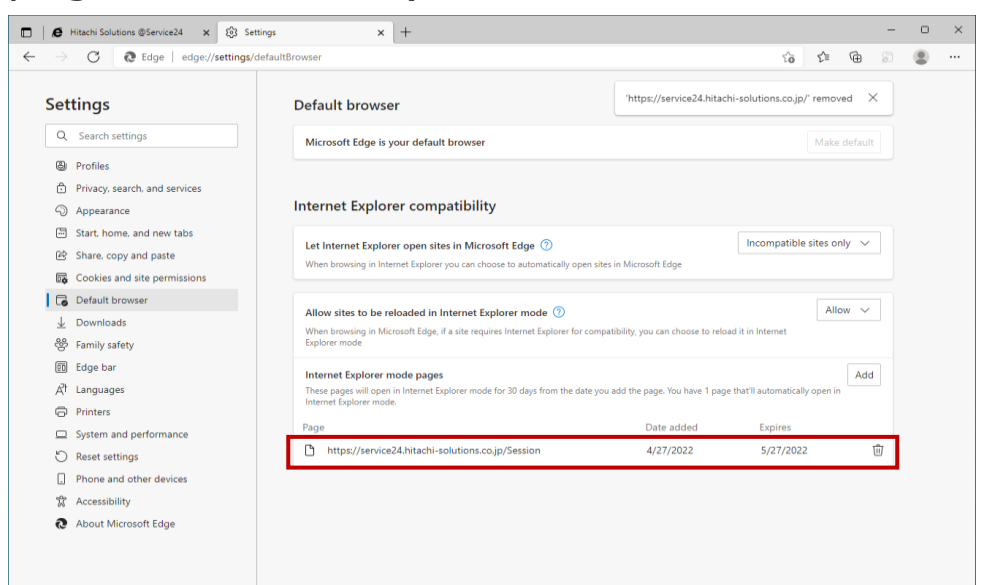

#### **3.Behavior when IE mode settings expired**

On day 31, when users navigate to the site, they will see a banner explaining that the site will no longer load in IE mode. If you want to reswitch to IE mode, press the "Add back" button.

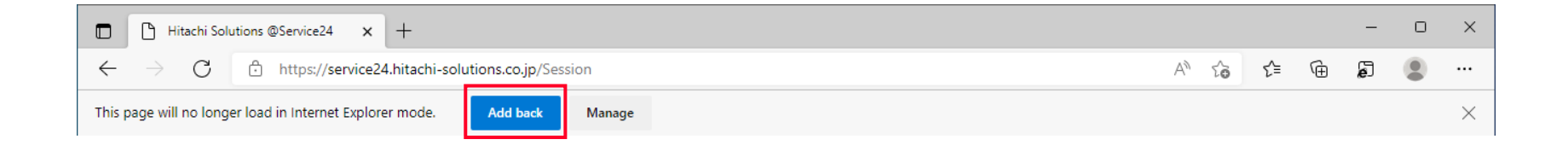